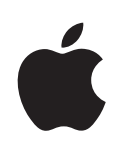

## **Boot Camp Installation & Konfiguration**

# **Inhalt**

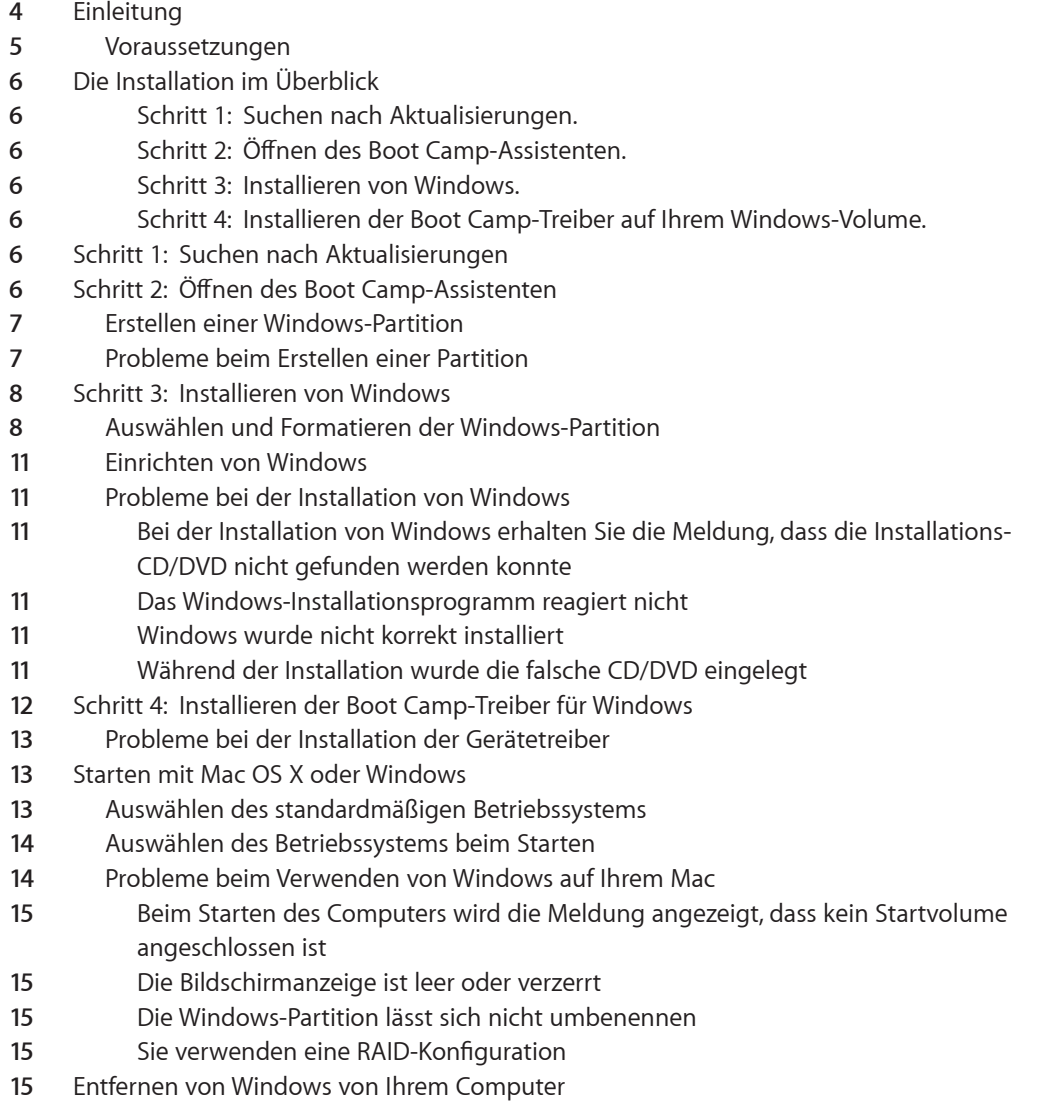

- [Aktualisieren](#page-15-0)
- Aktualisieren der Boot [Camp-Treiber](#page-15-0)
- [Aktualisieren](#page-16-0) auf Windows Vista oder Windows 7
- Probleme bei der [Aktualisierung](#page-18-0) von Windows
- Beim Aktualisieren von Windows wird die Meldung angezeigt, dass Windows den erforderlichen [Installationsordner](#page-18-0) nicht erstellen kann
- Weitere [Informationen,](#page-18-0) Support und Feedback

## **Konfigurieren von Boot Camp**

In diesem Dokument wird erläutert, wie Sie Boot Camp für die Verwendung von Microsoft Windows auf einem Mac-Computer mit Intel-Prozessor installieren und konfigurieren.

## Einleitung

*BITTE BEACHTEN:* Achten Sie darauf, eine Sicherungskopie aller Daten anzulegen, bevor Sie Boot Camp verwenden. Führen Sie auch während der Verwendung der Software regelmäßig Datensicherungen aus.

Mit Boot Camp können Sie Windows mit einer von Ihnen bereitgestellten Microsoft Windows-Installations-CD/DVD auf einem Mac-Computer installieren. Windows wird auf einer separaten Partition installiert. Nach der Installation können Sie Ihren Mac-Computer entweder mit Windows oder mit Mac OS X starten.

Der Boot Camp-Assistent unterstützt Sie beim Erstellen der Windows-Partition und beim Neustarten Ihres Mac-Computers von der Windows-Installations-CD/DVD. Befolgen Sie anschließend die hier genannten Anleitungen, um Windows zu installieren. Installieren Sie dann die Softwaretreiber, die es Windows ermöglichen, mit der Mac-Hardware zu arbeiten.

Wenn Sie bereits Windows auf Ihrem Mac mit Boot Camp installiert haben und auf Windows Vista oder Windows 7 aktualisieren möchten, benötigen Sie den Boot Camp-Assistenten nicht dazu. Folgen Sie bitte den Anleitungen unter "Aktualisieren auf Windows Vista oder Windows 7" auf Seite 17.

<span id="page-3-0"></span>*Wichtig:* Bitte drucken Sie dieses Dokument aus, bevor Sie den Boot Camp-Assistenten verwenden. Es enthält wichtige Informationen, die Sie für die Installation von Windows benötigen.

#### **Voraussetzungen**

- Ein Intel-basierter Mac-Computer mit Mac OS X 10.6 (oder neuer)
- Tastatur und Maus bzw. Trackpad, die mit Ihrem Computer geliefert wurden. (Falls diese nicht verfügbar sind, verwenden Sie eine USB-Tastatur und USB-Maus.)
- Mac OS X-Version 10.6 oder neuer (die neuste Mac OS X-Version wird empfohlen)
- Ein internes optisches Laufwerk oder ein kompatibles externes optisches Laufwerk Informationen zur Verwendung Ihres Computers mit einem externen optischen Laufwerk finden Sie in der mit Ihrem Computer gelieferten Dokumentation.
- Eine Installations-DVD für Mac OS X-Version 10.6
- Eine der folgenden Windows-Versionen:
	- Windows XP Home Edition oder Professional mit Service Pack 2 oder neuer (nur 32-Bit-Version)
	- Windows Vista Home Basic, Home Premium, Business oder Ultimate
	- Windows 7 Home Premium, Professional oder Ultimate

*Wichtig:* Sie benötigen die Speichermedien für eine vollständige Windows-Installation. Es ist nicht möglich, Versionen von Windows zu aktualisieren. Wenn Sie Windows XP installieren, benötigen Sie Service Pack 2 (oder neuer). Es ist nicht möglich, eine ältere Version von Windows XP zu installieren und diese später zu aktualisieren.

Wenn Sie wissen wollen, wie viel freier Speicherplatz auf Ihrer Festplatte für Windows erforderlich ist, beachten Sie die Hinweise in der mit Windows gelieferten Dokumentation.

Eine 32-Bit-Version von Windows XP oder Windows Vista kann mit jedem Intelbasierten Mac-Computer verwendet werden. Es ist nicht möglich, eine 64-Bit-Version von Windows XP auf einem Mac-Computer zu verwenden.

Mit jedem der folgenden Mac-Computer können Sie eine 32-Bit-Version von Windows 7 verwenden:

- iMac oder MacBook Pro, der bzw. das 2007 oder danach eingeführt wurde
- Jedes Intel-basierte Mac Pro-, MacBook- oder Mac mini-Modell

Mit jedem der folgenden Mac-Computer können Sie eine 64-Bit-Version von Windows Vista oder Windows 7 verwenden:

- Mac Pro oder MacBook Pro, der bzw. das im Frühjahr 2008 oder danach eingeführt wurde
- iMac oder MacBook, der bzw. das Ende 2009 oder danach eingeführt wurde

<span id="page-4-0"></span>Wenn Sie sich nicht sicher sind, wann Ihr Mac-Computer eingeführt wurde, besuchen Sie die Website [http://www.apple.com/de/support/hardware](http://www.apple.com/de/support/hardware/), klicken Sie auf Ihr Mac-Modell und suchen Sie nach einem Artikel, in dem Ihren Mac identifiziert wird.

## Die Installation im Überblick

Die Installation von Windows auf Ihrem Mac-Computer umfasst die folgenden Schritte:

#### **Schritt 1: Suchen nach Aktualisierungen.**

#### **Schritt 2: Öffnen des Boot Camp-Assistenten.**

Der Boot Camp-Assistent erstellt eine Partition für Windows und startet das Windows-Installationsprogramm.

#### **Schritt 3: Installieren von Windows.**

#### **Schritt 4: Installieren der Boot Camp-Treiber auf Ihrem Windows-Volume.**

*Wichtig*: Stellen Sie vor dem Starten der Installation sicher, dass Sie eine Sicherungskopie aller wichtigen Informationen auf Ihrem Computer angefertigt haben.

## Schritt 1: Suchen nach Aktualisierungen

Besuchen Sie die Website [http://www.apple.com/de/support/bootcamp](http://www.apple.com/de/support/bootcamp/) unter Mac OS X, um zu prüfen, ob Sie Ihre Software aktualisieren müssen, bevor Sie Windows installieren.

## Schritt 2: Öffnen des Boot Camp-Assistenten

Der Boot Camp-Assistent unterstützt Sie beim Erstellen einer neuen Partition für Windows und bereitet Ihre Installation von Windows vor.

*Wichtig:* Wenn Sie einen Mobilcomputer verwenden, schließen Sie bitte das Netzteil an, bevor Sie mit dem nächsten Schritt fortfahren.

#### **Boot Camp Assistenten verwenden:**

- **1** Melden Sie sich bei einem Administrator-Account Ihres Computers an, beenden Sie alle geöffneten Programme und melden Sie alle Benutzer ab, die angemeldet sind.
- 2 Wählen Sie "Apple"  $(\hat{\bullet})$  > "Softwareaktualisierung".

Installieren Sie alle verfügbaren Aktualisierungen. Wenn Ihr Computer nach der Installation einer Aktualisierung neu startet, wählen Sie "Apple" ( $\bullet$ ) > "Softwareaktualisierung" erneut aus, um weitere Aktualisierungen zu installieren.

<span id="page-5-0"></span>**3** Öffnen Sie den Boot Camp-Assistenten (im Ordner"/Programme/Dienstprogramme").

#### **Erstellen einer Windows-Partition**

Im Boot Camp-Assistenten können Sie eine Größe für Ihre Windows-Partition auswählen. Anschließend erstellt der Assistent die Partition auf Ihrer internen Festplatte, ohne Daten zu löschen.

*Hinweis:* Wenn Ihr Computer mehrere interne Festplattenlaufwerke besitzt und Sie Boot Camp auf einer Festplatte installieren möchten, die sich nicht im ersten Erweiterungsplatz befindet, entfernen Sie die Laufwerke aus den Erweiterungsplätzen mit niedrigeren Nummern. Nach der Installation von Boot Camp setzen Sie die Festplatten wieder ein.

Lesen Sie in der Dokumentation zu Ihrem Windows-Installationsprogramm nach, wie Sie die geeignete Partitionsgröße für Ihr System ermitteln. Windows Vista und Windows 7 erfordern mehr Speicherplatz als Windows XP.

Wenn Sie Windows XP installieren und Ihre Windows-Partition 32 GB oder kleiner ist, können Sie zwischen zwei Formaten für die Partition wählen. Sie werden das Format zwar erst zu einem späteren Zeitpunkt auswählen, müssen sich jedoch schon jetzt für ein Format entscheiden, damit Sie eine entsprechende Größe für die Partition auswählen können. Folgende zwei Formate stehen zur Auswahl:

- NTFS Bietet mehr Zuverlässigkeit und Sicherheit, allerdings ist es nicht möglich, Dateien bei gestartetem Mac OS X auf dem Windows-Volume zu sichern. Diese Partition kann jede beliebige Größe haben.
- FAT Bietet mehr Kompatibilität, sodass Sie Dateien bei gestartetem Mac OS X auf dem Windows-Volume lesen und schreiben können. Diese Partition muss 32 GB oder kleiner sein.

Wenn Sie Windows Vista oder Windows 7 installieren, müssen Sie das NTFS-Format für die Windows-Partition verwenden.

## **Probleme beim Erstellen einer Partition**

Wenn beim Erstellen einer Windows-Partition Probleme auftreten, versuchen Sie Folgendes:

- Das Volume muss als Einzelpartition angelegt und im Format "Mac OS X Extended (Journaled)" formatiert sein. Befindet sich auf dem Volume mehr als eine Partition, müssen Sie es erneut partitionieren.
- <span id="page-6-0"></span> Bei dem Volume muss es sich um eine interne Festplatte handeln. Sie können den Boot Camp-Assistenten nicht dazu verwenden, um Windows auf einem externen Volume zu installieren.

 Wenn die Meldung angezeigt wird, dass das Volume nicht partitioniert werden kann, da die Überprüfung fehlgeschlagen ist, versuchen Sie, die Festplatte mit dem Festplatten-Dienstprogramm zu reparieren. Versuchen Sie danach erneut, den Boot Camp-Assistenten zu öffnen. Funktioniert dies nicht, erstellen Sie von allen Informationen auf Ihrem Computer eine Sicherungskopie. Starten Sie dann von der Mac OS X-Installations-DVD und löschen Sie die Festplatte mit dem Festplatten-Dienstprogramm. Stellen Sie die Informationen auf Ihrem Computer mithilfe der Sicherungskopie wieder her und versuchen Sie erneut, den Boot Camp-Assistenten zu öffnen.

## Schritt 3: Installieren von Windows

Folgen Sie diesen Anleitungen, um Windows auf Ihrem Mac-Computer zu installieren. Allgemeine Informationen zum Installieren und Einrichten von Windows finden Sie in der Windows-Dokumentation.

#### **Windows auf Ihrem Mac-Computer installieren:**

- **1** Wenn Sie den Boot Camp-Assistenten beendet haben, ohne Windows zu installieren:
	- **a** Öffnen Sie den Boot Camp-Assistenten.
	- **b** Wählen Sie "Windows-Installationsprogramm starten".
	- **c** Klicken Sie auf "Fortfahren".
- **2** Legen Sie die Windows-Installations-CD/DVD ein.
- **3** Klicken Sie im Boot Camp-Assistenten auf "Installation starten".

Ihr Computer startet daraufhin von der Windows-Installations-CD/DVD.

**4** Befolgen Sie die angezeigten Anleitungen. Weitere Informationen finden Sie in den folgenden Abschnitten.

Wenn Sie aufgefordert werden, sich zwischen einer Aktualisierung oder einer angepassten Installation zu entscheiden, wählen Sie eine angepasste Installation.

#### **Auswählen und Formatieren der Windows-Partition**

Achten Sie bei der Installation von Windows unbedingt darauf, die richtige Partition auszuwählen, sodass Mac OS X auf Ihrem Computer nicht überschrieben wird. Anschließend wählen Sie das korrekte Format aus.

<span id="page-7-0"></span>*BITTE BEACHTEN:* Erstellen oder löschen Sie keine Partition bzw. wählen Sie keine andere Partition als unten angegeben. Andernfalls löschen Sie möglicherweise den gesamten Inhalt Ihrer Mac OS X-Partition.

**Korrekte Partition für Windows Vista oder Windows 7 auswählen und formatieren:**

1 Wählen Sie "Disk 0 Partition 3 BOOTCAMP".

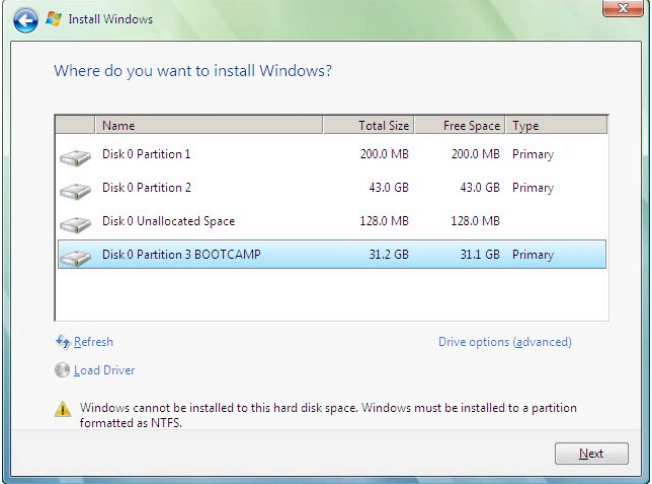

- **2** Klicken Sie auf die Option für die erweiterten Laufwerksoptionen.
- **3** Klicken Sie auf "Format" und anschließend auf "OK".

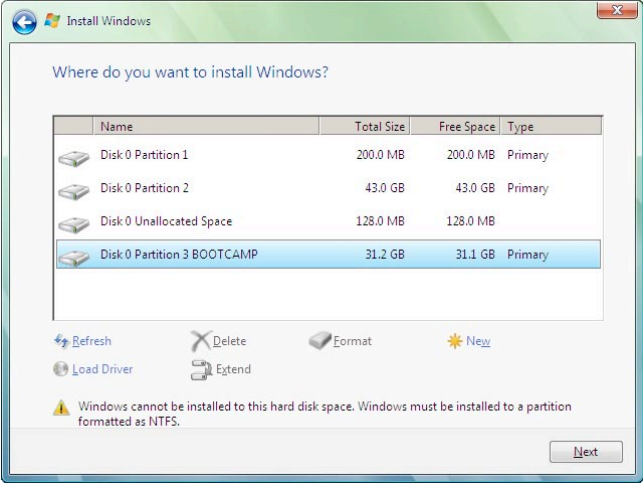

4 Klicken Sie auf "Next".

Die Windows-Partition wird mit dem NTFS-Dateisystem formatiert.

#### **Korrekte Partition für Windows XP auswählen und formatieren:**

1 Wählen Sie "C: Partition3 <BOOTCAMP> [FAT32]".

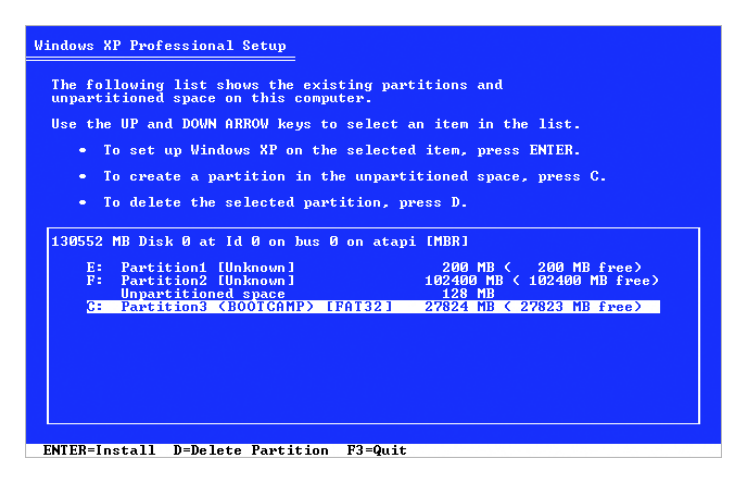

- **2** Wählen Sie das NTFS- oder FAT-Format aus:
	- NTFS Bietet mehr Zuverlässigkeit und Sicherheit, allerdings ist es damit nicht möglich, Dateien bei gestartetem Mac OS X auf dem Windows-Volume zu sichern.
	- FAT Bietet mehr Kompatibilität, sodass Sie Dateien bei gestartetem Mac OS X auf dem Windows-Volume lesen und schreiben können. Diese Option ist nur verfügbar, wenn die Windows-Partition 32 GB oder kleiner ist.

*Wichtig:* Wählen Sie nicht die Option aus, die das aktuelle Dateisystem intakt lässt. Damit Windows XP korrekt installiert wird, müssen Sie eine der anderen Optionen auswählen.

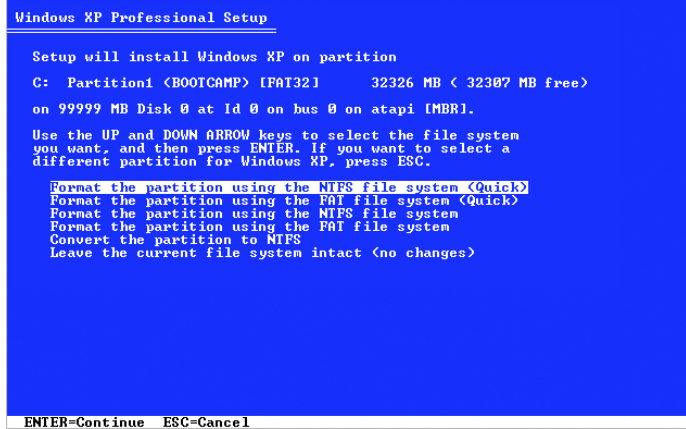

### **Einrichten von Windows**

Nach der Installation der Windows-Software wird Ihr Computer automatisch mit Windows neu gestartet. Konfigurieren Sie Windows mithilfe der angezeigten Anleitungen.

#### **Probleme bei der Installation von Windows**

Wenn bei der Installation von Windows Probleme auftreten, versuchen Sie Folgendes:

#### **Bei der Installation von Windows erhalten Sie die Meldung, dass die Installations-CD/DVD nicht gefunden werden konnte**

Vergewissern Sie sich, dass Sie sich als Administrator bei Mac OS X angemeldet haben.

#### **Das Windows-Installationsprogramm reagiert nicht**

Vergewissern Sie sich, dass Sie die Originaltastatur und -maus verwenden, die mit Ihrem Computer geliefert wurden.

Wenn Sie mit einer Apple-Maus arbeiten, reagiert das Windows XP-Installationsprogramm möglicherweise nicht, wenn die Maus direkt am Computer angeschlossen ist. Schließen Sie die Maus bitte am USB-Anschluss Ihrer Tastatur an.

#### **Windows wurde nicht korrekt installiert**

Stellen Sie sicher, dass Sie eine Original-Vollversion folgender Software verwenden:

- Windows XP Home Edition oder Professional mit Service Pack 2 oder neuer
- Windows Vista Home Basic, Home Premium, Business oder Ultimate
- Windows 7 Home Premium, Professional oder Ultimate

Media Center-, OEM- und Aktualisierungsversionen von Windows XP werden nicht empfohlen.

Starten Sie den Computer neu und halten Sie die Wahltaste gedrückt, bis mindestens ein Volumesymbol auf Ihrem Bildschirm angezeigt wird. Legen Sie die Windows-Installations-CD/DVD ein. Wählen Sie das Symbol der Windows-Installations-CD/DVD aus und klicken Sie auf den Pfeil unter dem Symbol. Drücken Sie sofort eine beliebige Taste auf Ihrer Tastatur, um das Installationsprogramm zu starten. Folgen Sie den angezeigten Anleitungen, um Windows zu reparieren oder neu zu installieren.

#### **Während der Installation wurde die falsche CD/DVD eingelegt**

<span id="page-10-0"></span>Werfen Sie die CD/DVD aus, indem Sie die Auswurftaste auf der Tastatur gedrückt halten, während Sie den Computer neu starten.

## Schritt 4: Installieren der Boot Camp-Treiber für Windows

Installieren Sie nach der Installation von Windows Mac-spezifische Treiber und andere Software für Windows. Verwenden Sie hierzu die Mac OS X-Installations-DVD.

Mit der Mac OS X-DVD werden Treiber zur Unterstützung von Mac-Komponenten installiert. Hierzu gehören: AirPort, integrierte iSight-Kamera, Apple Remote-Fernbedienung, Trackpad von mobilem Mac-Computern und Funktionstasten auf einer Apple-Tastatur.

Außerdem installiert die Mac OS X-DVD die Systemsteuerung "Boot Camp" für Windows und das Apple Boot Camp-Symbol in der Taskleiste.

#### **Boot Camp-Treiber installieren:**

- **1** Werfen Sie die Windows-Installations-CD/DVD aus.
- **2** Legen Sie die Mac OS X-DVD ein.

Wird das Installationsprogramm nicht automatisch gestartet, durchsuchen Sie die DVD mit dem Windows Explorer und wählen Sie die Datei "setup.exe" im Boot Camp-Verzeichnis durch Doppelklicken aus.

**3** Befolgen Sie die angezeigten Anleitungen.

Klicken Sie auf "Trotzdem fortfahren", falls die Meldung angezeigt wird, dass der Windows-Logo-Test fehlgeschlagen ist.

Fenster, die während der Installation angezeigt werden, erfordern keine weiteren Eingaben von Ihnen.

Falls anscheinend nichts geschieht, prüfen Sie, ob möglicherweise andere Fenster das Fenster überlagern, das auf Ihre Reaktion wartet. Prüfen Sie die Taskleiste und sehen Sie nach, ob geöffnete Fenster andere überlagern.

*Wichtig: Klicken Sie in keinem der Installationsfenster auf "Abbrechen".* 

- **4** Folgen Sie nach dem Neustart des Computers den Anleitungen des Assistenten ("Neue Hardware gefunden"), um die Softwaretreiber zu aktualisieren (nur Windows XP).
- **5** Folgen Sie auch den Anleitungen anderer angezeigter Assistenten.
- <span id="page-11-0"></span>**6** Verwenden Sie die Apple-Softwareaktualisierung oder besuchen Sie die Website [www.apple.com/de/support/bootcamp,](http://www.apple.com/de/support/bootcamp/) um nach aktualisierten Boot Camp-Treibern zu suchen.

## **Probleme bei der Installation der Gerätetreiber**

Wenn die Boot Camp-Treiber allem Anschein nach nicht erfolgreich installiert wurden, versuchen Sie, sie zu reparieren.

#### **Boot Camp-Treiber reparieren:**

- **1** Starten Sie Ihren Computer unter Windows.
- **2** Legen Sie Ihre Mac OS X-Installations-DVD ein.
- **3** Wird das Installationsprogramm nicht automatisch gestartet, durchsuchen Sie die DVD mit dem Windows Explorer und wählen Sie die Datei "setup.exe" im Boot Camp-Verzeichnis durch Doppelklicken aus.
- **4** Klicken Sie auf die Taste zum Reparieren und befolgen Sie die Anleitungen auf dem Bildschirm.

Klicken Sie auf "Trotzdem fortfahren", falls die Meldung angezeigt wird, dass der Windows-Logo-Test fehlgeschlagen ist.

Es ist möglich, Treiber einzeln zu installieren, falls nur bestimmte Treiber neu zu installieren sind. Wenn Ihre eingebaute iSight-Kamera beispielsweise nicht funktioniert, können Sie nur den iSight-Treiber neu installieren.

Die Treiber finden Sie im Ordner "Treiber" auf der Mac OS X-Installations-DVD.

#### **Einen bestimmten Treiber neu installieren:**

- **1** Legen Sie Ihre Mac OS X-Installations-DVD ein.
- **2** Beenden Sie das automatische Installationsprogramm, falls es gestartet wird.
- **3** Suchen Sie den Treiber, der installiert werden soll, mithilfe des Windows Explorers.
- **4** Öffnen Sie den Treiber, um die Installation zu starten.

## Starten mit Mac OS X oder Windows

Nachdem Sie Windows und die Boot Camp-Treiber installiert haben, können Sie Windows auf Ihrem Mac nutzen. Boot Camp ermöglicht es Ihnen, den Computer ganz einfach entweder mit Mac OS X oder Windows zu starten. Sie können das standardmäßige Betriebssystem in der Systemeinstellung "Startvolume" (Mac OS X) oder der Systemsteuerung "Boot Camp" (Windows) festlegen. Ebenso ist es möglich, das Betriebssystem auszuwählen, mit dem der Computer starten soll.

#### **Auswählen des standardmäßigen Betriebssystems**

<span id="page-12-0"></span>Im Bereich "Startvolume" der Mac OS X-Systemeinstellungen können Sie festlegen, mit welchem Betriebssystem Ihr Computer standardmäßig starten soll. Boot Camp installiert auch die Systemsteuerung "Boot Camp", mit der das Standardbetriebssystem festgelegt werden kann, wenn Sie mit Windows arbeiten.

#### **Standardbetriebssystem unter Mac OS X festlegen:**

- **1** Wählen Sie bei gestartetem Mac OS X "Apple" > "Systemeinstellungen" und klicken Sie auf "Startvolume".
- **2** Wählen Sie das Startvolume mit dem Betriebssystem aus, mit dem Sie standardmäßig starten möchten.
- 3 Wenn Sie mit diesem Betriebssystem jetzt starten möchten, klicken Sie auf "Neustart".

#### **Standardbetriebssystem unter Windows festlegen:**

**1** Klicken Sie unter Windows in der Taskleiste auf das Boot Camp-Symbol und wählen Sie die Systemsteuerung "Boot Camp" aus.

*Hinweis:* Abhängig vom verwendeten Computer sieht Ihre Bildschirmanzeige u. U. anders als hier beschrieben aus.

- **2** Wählen Sie das Startvolume mit dem Betriebssystem aus, mit dem Sie standardmäßig starten möchten.
- 3 Wenn Sie mit diesem Betriebssystem jetzt starten möchten, klicken Sie auf "Neustart".

#### **Mac OS X mit dem Boot Camp-Symbol in der Taskleiste neu starten:**

**B Klicken Sie unter Windows auf das Boot Camp-Symbol in der Taskleiste und wählen Sie** "Neustart unter Mac OS X" aus.

Hierdurch wird Mac OS X als Standardbetriebssystem festgelegt.

#### **Auswählen des Betriebssystems beim Starten**

Sie können das gewünschte Betriebssystem auch auswählen, indem Sie beim Starten die Wahltaste gedrückt halten. Auf dem Bildschirm werden Symbole für die verfügbaren Startvolumes angezeigt, sodass Sie die Standardeinstellung für das Startvolume in der Systemeinstellung "Startvolume" (Mac OS X) oder in der Systemsteuerung "Boot Camp" (Windows) vorübergehend ändern können.

#### **Betriebssystem beim Systemstart auswählen:**

- **1** Starten Sie den Computer neu und halten Sie die Wahltaste gedrückt, bis die Volumesymbole auf dem Bildschirm angezeigt werden.
- **2** Wählen Sie das Startvolume mit dem gewünschten Betriebssystem aus und klicken Sie dann auf den Pfeil unter dem Symbol.

#### **Probleme beim Verwenden von Windows auf Ihrem Mac**

Wenn beim Verwenden von Windows auf Ihrem Mac Probleme auftreten, versuchen Sie Folgendes.

<span id="page-13-0"></span>Weitere Informationen zur Fehlerbeseitigung finden Sie auf der Website [www.apple.com/de/support/bootcamp](http://www.apple.com/de/support/bootcamp/).

#### **Beim Starten des Computers wird die Meldung angezeigt, dass kein Startvolume angeschlossen ist**

Möglicherweise haben Sie die Boot Camp-Partition falsch formatiert, sodass Ihr Computer nicht von dieser Partition gestartet werden kann. Starten Sie den Computer mit Mac OS X und öffnen Sie den Boot Camp-Assistenten. Löschen Sie die Boot Camp-Partition und erstellen Sie sie neu. Installieren Sie Windows erneut und denken Sie unbedingt daran, die Partition zu formatieren.

#### **Die Bildschirmanzeige ist leer oder verzerrt**

Möglicherweise funktionieren einige Grafikkarten nicht mit Mac OS X und mit Windows auf einem Mac-Computer. Wenn unter Windows Probleme mit der Bildschirmanzeige auftreten, versuchen Sie Folgendes:

- Verwenden Sie die mit Ihrem Mac gelieferte Grafikkarte.
- Vergewissern Sie sich, dass die Boot Camp-Treiber installiert sind. Vgl. "Schritt 4: Installieren der Boot Camp-Treiber für Windows" auf Seite 12.
- Passen Sie die Bildschirmauflösung in der Systemsteuerung "Anzeige" an.
- Besuchen Sie die Website [http://www.apple.com/de/support/bootcamp](http://www.apple.com/de/support/bootcamp/) und sehen Sie nach, ob Kompatibilitätsinformationen und aktualisierte Software für Ihren Computer vorhanden sind.

#### **Die Windows-Partition lässt sich nicht umbenennen**

Sie können die Windows-Partition nur unter Windows umbenennen. Starten Sie mit Windows und klicken Sie mit der rechten Maustaste auf das C: -Laufwerk im Windows Explorer. Geben Sie dann einen Namen ein.

#### **Sie verwenden eine RAID-Konfiguration**

RAID-Konfigurationen mit Boot Camp werden nicht unterstützt. Weitere Informationen hierzu finden Sie auf der Website [www.apple.com/de/support/bootcamp](http://www.apple.com/de/support/bootcamp/) unter dem Suchbegriff, RAID".

## Entfernen von Windows von Ihrem Computer

Welche Schritte zum Entfernen der Windows-Software von Ihrem Computer erforderlich sind, hängt davon ab, ob Sie Windows auf einem Einzelvolume oder auf einer zweiten Volumepartition installiert haben.

*Wenn Windows auf einer zweiten Volumepartition installiert ist:* Verwenden Sie den Boot Camp-Assistenten wie nachfolgend beschrieben, um Windows zu entfernen, indem Sie die Windows-Partition löschen und das Volume als einzelne Mac OS X-Partition wiederherstellen.

<span id="page-14-0"></span>*Wenn der Computer über mehrere Volumes verfügt und Sie Windows auf einem Volume mit nur einer Partition installiert haben:* Starten Sie mit Mac OS X und verwenden Sie das Festplatten-Dienstprogramm im Ordner "/Programme/Dienstprogramme", um das Volume als Mac OS X-Volume neu zu formatieren.

#### **Windows und die Windows-Partition löschen:**

- **1** Starten Sie den Computer mit Mac OS X.
- **2** Beenden Sie alle geöffneten Programme und melden Sie alle anderen Benutzer Ihres Computers ab.
- **3** Öffnen Sie den Boot Camp-Assistenten.
- **4** Wählen Sie"Eine Windows-Partition erstellen oder entfernen" und klicken Sie auf "Fortfahren".
- **5** Führen Sie einen der folgenden Schritte aus:
	- Wenn Ihr Computer mit einem einzelnen internen Volume ausgestattet ist, klicken Sie auf "Wiederherstellen".
	- Wenn Ihr Computer mit mehreren internen Volumes ausgestattet ist, wählen Sie das Volume aus, auf dem Windows installiert ist, und wählen Sie dann "Festplatte als Mac OS-Einzelpartition wiederherstellen". Klicken Sie anschließend auf "Fortfahren".

## Aktualisieren

Im Folgenden wird beschrieben, wie Sie Windows oder Ihre Boot Camp-Version aktualisieren.

#### **Aktualisieren der Boot Camp-Treiber**

Wenn Sie Windows bereits auf diesem Computer installiert haben, können Sie die aktualisierten Mac-Treiber für Windows installieren.

*Wichtig:* Wenn Sie Ihre Windows-Umgebung angepasst haben, notieren Sie Ihre Einstellungen, bevor Sie die Treiber aktualisieren.

#### **Boot Camp-Treiber für Windows aktualisieren:**

- **1** Starten Sie Ihren Mac mit Windows neu.
- 2 Klicken Sie in der Taskleiste auf das Boot Camp-Symbol und wählen Sie "Über Boot Camp" aus.
- **3** Verwenden Sie bei Version 3.0 (oder neuer) die Apple-Softwareaktualisierung, um nach aktualisierten Treibern zu suchen.
- **4** Legen Sie bei einer Version vor 3.0 die Mac OS X Version 10.6-Installations-CD/DVD ein. Klicken Sie auf "Reparieren", wenn das Installationsprogramm gestartet wird.

<span id="page-15-0"></span>Wird das Installationsprogramm nicht automatisch gestartet, durchsuchen Sie die DVD mit dem Windows Explorer und wählen Sie die Datei "setup.exe" im Boot Camp-Verzeichnis durch Doppelklicken aus.

### **Aktualisieren auf Windows Vista oder Windows 7**

Sie können Windows XP auf Windows Vista bzw. Windows Vista auf Windows 7 aktualisieren.

*Hinweis:* Wenn Sie Windows XP verwenden, ist eine Aktualisierung auf Windows 7 nicht möglich. Sie können eine Neuinstallation (auch "angepasste Installation" genannt) durchführen, bei der Ihre Boot Camp-Partition gelöscht wird. Stellen Sie vor dieser Installation sicher, dass Sie über alle Installations-CDs/DVDs für Ihre Programme und über eine Sicherungskopie Ihrer persönlichen Dateien und Einstellungen verfügen. Nach der Installation können Sie diese wiederherstellen.

#### **Aktualisieren von Windows Vista auf Windows 7**

Für die Aktualisierung auf Windows 7 ist Folgendes erforderlich:

- Windows Vista muss auf der Boot Camp-Partition installiert sein
- Eine lizenzierte Kopie von Windows 7 Home Premium, Professional oder Ultimate
- Das Programm "Apple\_WIn7\_Upgrade\_Utility.exe", das auf der Website [http://www.apple.com/de/support/bootcamp](http://www.apple.com/de/support/bootcamp/) verfügbar ist. Wenn die Mac OS X-Partition aktiviert ist, kann das Windows 7-Installationsprogramm Windows 7 möglicherweise nicht installieren. Dieses Dienstprogramm deaktiviert die Mac OS X-Partition. Sie wird wieder aktiviert, wenn Sie aktualisierte Software für Windows 7 laden.
- **1** Besuchen Sie die Website [http://www.apple.com/de/support/bootcamp](http://www.apple.com/de/support/bootcamp/) unter Mac OS X und sehen Sie nach, ob Sie Ihre Software vor der Aktualisierung auf Windows 7 aktualisieren müssen. Einige Mac-Computer erfordern spezielle Aktualisierungen, damit Windows 7 installiert werden kann.
- **2** Starten Sie Ihren Mac-Computer mit Windows.
- **3** Verwenden Sie die Apple-Softwareaktualisierung, um nach aktualisierten Treibern für Windows Vista zu suchen.
- **4** Besuchen Sie die Website [http://www.apple.com/de/support/bootcamp](http://www.apple.com/de/support/bootcamp/) und laden Sie "Apple WIn7 Upgrade Utility.exe".
- **5** Öffnen Sie "AppleWin7Utility.exe" und befolgen Sie die angezeigten Anleitungen. Apple WIn7 Upgrade Utility.exe deaktiviert die Mac OS X-Partition.
- **6** Legen Sie die Installations- oder Aktualisierungs-CD/DVD für Windows 7 ein.
- **7** Folgen Sie den mit Windows 7 gelieferten Anleitungen.
- <span id="page-16-0"></span>**8** Verwenden Sie nach dem Starten Ihres Computers mit Windows 7 die Apple-Softwareaktualisierung, um nach aktualisierter Software für Windows 7 zu suchen. Ihre Mac OS X-Partition wird erneut aktiviert.

#### **Aktualisieren von Windows XP auf Windows Vista**

Für die Aktualisierung auf Windows Vista ist Folgendes erforderlich:

- Windows XP muss auf der Boot Camp-Partition installiert sein
- Eine lizenzierte Kopie von Windows Vista Home Basic, Home Premium, Business oder Ultimate
- **1** Besuchen Sie die Website [http://www.apple.com/de/support/bootcamp](http://www.apple.com/de/support/bootcamp/) unter Mac OS X, um zu prüfen, ob Sie Ihre Software aktualisieren müssen, um auf Windows Vista aktualisieren zu können. Einige Mac-Computer erfordern spezielle Aktualisierungen für die Installation von Windows Vista.
- **2** Starten Sie Ihren Mac-Computer mit Windows.
- **3** Legen Sie die Installations- oder Aktualisierungs-CD/DVD für Windows Vista ein.
- **4** Folgen Sie den mit Windows Vista gelieferten Anleitungen.
- **5** Nachdem die Installation ausgeführt wurde, legen Sie die Mac OS X-Installations-DVD ein.

Wird das Installationsprogramm nicht automatisch gestartet, durchsuchen Sie die DVD mit dem Windows Explorer und wählen Sie die Datei "setup.exe" im Boot Camp-Verzeichnis durch Doppelklicken aus.

**6** Verwenden Sie die Apple-Softwareaktualisierung oder besuchen Sie die Website [http://www.apple.com/de/support/bootcamp,](http://www.apple.com/de/support/bootcamp/) um nach aktualisierten Boot Camp-Treibern zu suchen.

#### **Neuinstallation durchführen:**

- **1** Besuchen Sie die Website [http://www.apple.com/de/support/bootcamp](http://www.apple.com/de/support/bootcamp/) unter Mac OS X, um zu prüfen, ob Sie Ihre Software aktualisieren müssen, bevor Sie Windows aktualisieren.
- **2** Starten Sie Ihren Mac-Computer mit Windows.
- **3** Sichern Sie Ihre persönlichen Daten und vergewissern Sie sich, dass Sie über die Installations-CDs/DVDs für alle benötigten Programme verfügen.
- **4** Legen Sie die Installations- oder Aktualisierungs-CD/DVD für Windows ein.
- **5** Folgen Sie den mit Windows Vista oder Windows 7 gelieferten Anleitungen.
- **6** Nachdem die Installation ausgeführt wurde, legen Sie die Mac OS X-Installations-DVD ein.

Wird das Installationsprogramm nicht automatisch gestartet, durchsuchen Sie die DVD mit dem Windows Explorer und wählen Sie die Datei "setup.exe" im Boot Camp-Verzeichnis durch Doppelklicken aus.

- **7** Verwenden Sie die Apple-Softwareaktualisierung oder besuchen Sie die Website [http://www.apple.com/de/support/bootcamp](http://www.apple.com/de/support/bootcamp/), um nach aktualisierten Boot Camp-Treibern zu suchen.
- **8** Stellen Sie Ihre persönlichen Daten und Programme wieder her.

#### **Probleme bei der Aktualisierung von Windows**

Wenn beim Aktualisieren von Windows auf Ihrem Mac Probleme auftreten, versuchen Sie Folgendes.

Weitere Informationen zur Fehlerbeseitigung finden Sie auf der Website [www.apple.com/de/support/bootcamp.](http://www.apple.com/de/support/bootcamp/)

#### **Beim Aktualisieren von Windows wird die Meldung angezeigt, dass Windows den erforderlichen Installationsordner nicht erstellen kann**

Diese Meldung wird möglicherweise angezeigt, wenn Sie Boot Camp 3.0 (oder neuer) installieren und dann versuchen, auf Windows 7 zu aktualisieren. Laden Sie vor der Aktualisierung auf Windows 7 das Programm Apple\_WIn7\_Upgrade\_Utility.exe, das auf der Website [http://www.apple.com/de/support/bootcamp](http://www.apple.com/de/support/bootcamp/) verfügbar ist. Weitere Informationen dazu finden Sie unter "Aktualisieren auf Windows Vista oder Windows 7 auf Seite 17.

## Weitere Informationen, Support und Feedback

Weitere Informationen zu Boot Camp finden Sie unter folgender Adresse: [www.apple.com/de/bootcamp.](http://www.apple.com/de/bootcamp/)

Support zu Boot Camp ist unter [www.apple.com/de/support/bootcamp](http://www.apple.com/de/support/bootcamp/) verfügbar.

Apple ist an Ihrem Feedback zu Boot Camp interessiert. Besuchen Sie die Website [www.apple.com/de/macosx/feedback,](http://www.apple.com/de/macosx/feedback/) um Ihre Feedback zu senden.

<span id="page-18-0"></span>Apple stellt keinen Support bei Fragen zur Installation und Verwendung der Microsoft Windows-Software bereit. Hilfe zu Problemen mit Windows erhalten Sie hier: [www.microsoft.com/windows.](http://www.microsoft.com/windows/)

© 2010 Apple Inc. Alle Rechte vorbehalten.

Apple, das Apple-Logo, AirPort, Boot Camp, iMac, iSight, Mac, MacBook und Mac OS sind Marken der Apple Inc., die in den USA und weiteren Ländern eingetragen sind. Intel, Intel Core und Xeon sind Marken der Intel Corp., die in den USA und weiteren Ländern eingetragen sind. Die Rechte an anderen hier erwähnten Hersteller- und Produktnamen liegen bei ihren Rechtsinhabern.

D019-1702 Januar 2010